## 立法院民主議政園區會議室租借線上預約說明

- 一、 進入立法院民主議政園區首頁 <https://daap.ly.gov.tw/>
- 二、 登入會員 (請先註冊會員)

<https://daap.ly.gov.tw/tw/daap/60.html?xdUrl=MemberLogin>

- 三、 可先至「場地租借/會議室租借/會議室預約情形查詢」查詢目 前會議室預約使用情形
- 四、 點選「場地租借/會議室租借/會議室租借預約」
- 五、 個資聲明
- 六、 預約日期/地點
- 七、 填寫表單
- 八、 完成預約待審核
- 九、 審核結果通知
- 十、 審核通過請依信件通知於入場佈置前繳納費用
- 十一、 未繳費前取消或更改預約時段/會議室
- 十二、 繳費後取消預約並申請退費

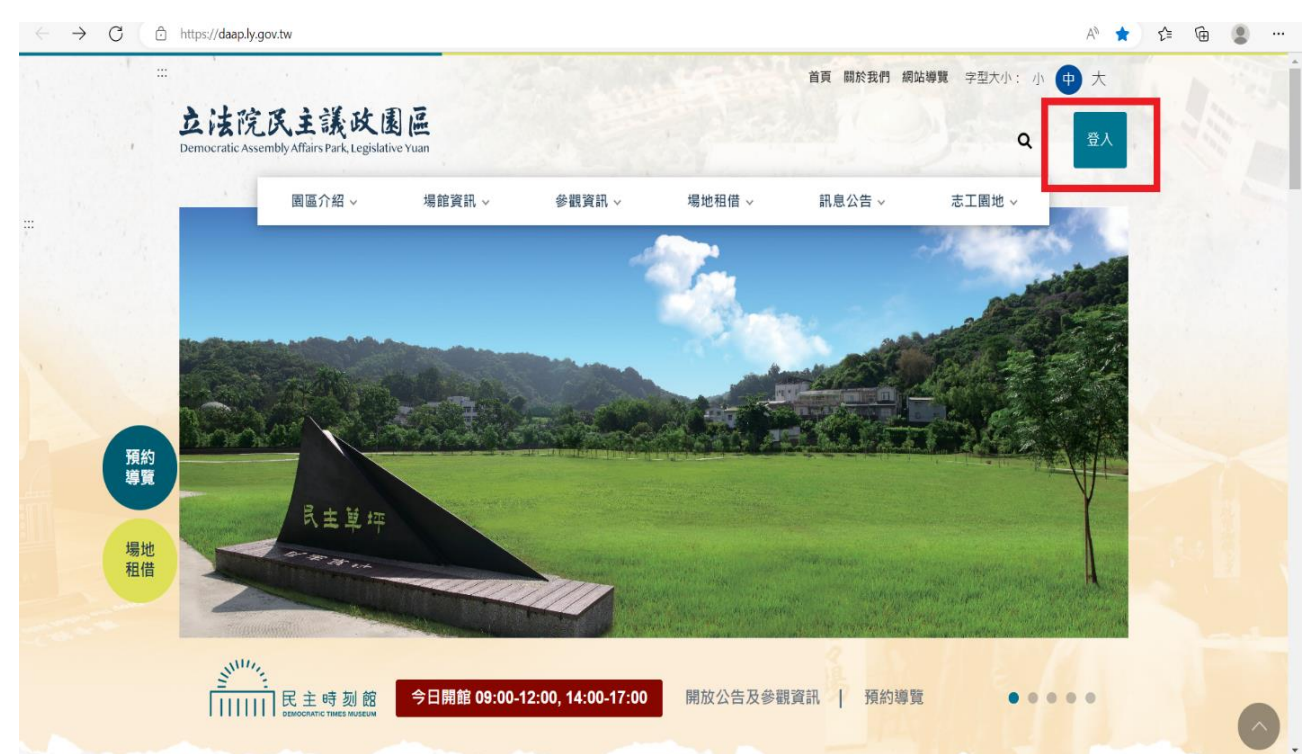

# 進入立法院民主議政園區首頁 <https://daap.ly.gov.tw/>

### 二、 登入會員 (請先註冊會員)

<https://daap.ly.gov.tw/tw/daap/60.html?xdUrl=MemberLogin>

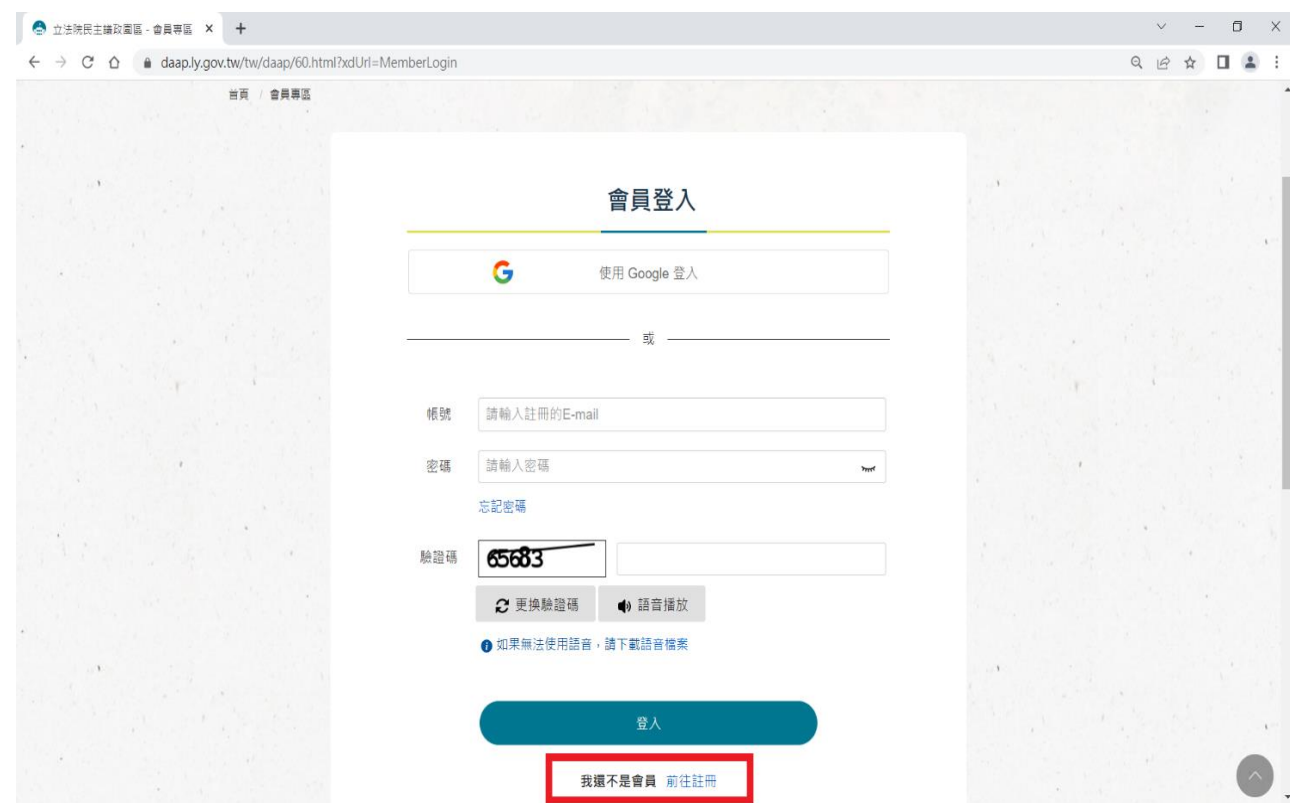

- 三、 可先至「場地租借/會議室租借/會議室預約情形查詢」查詢目前會議室 預約使用情形
	- 1.以「月」查詢

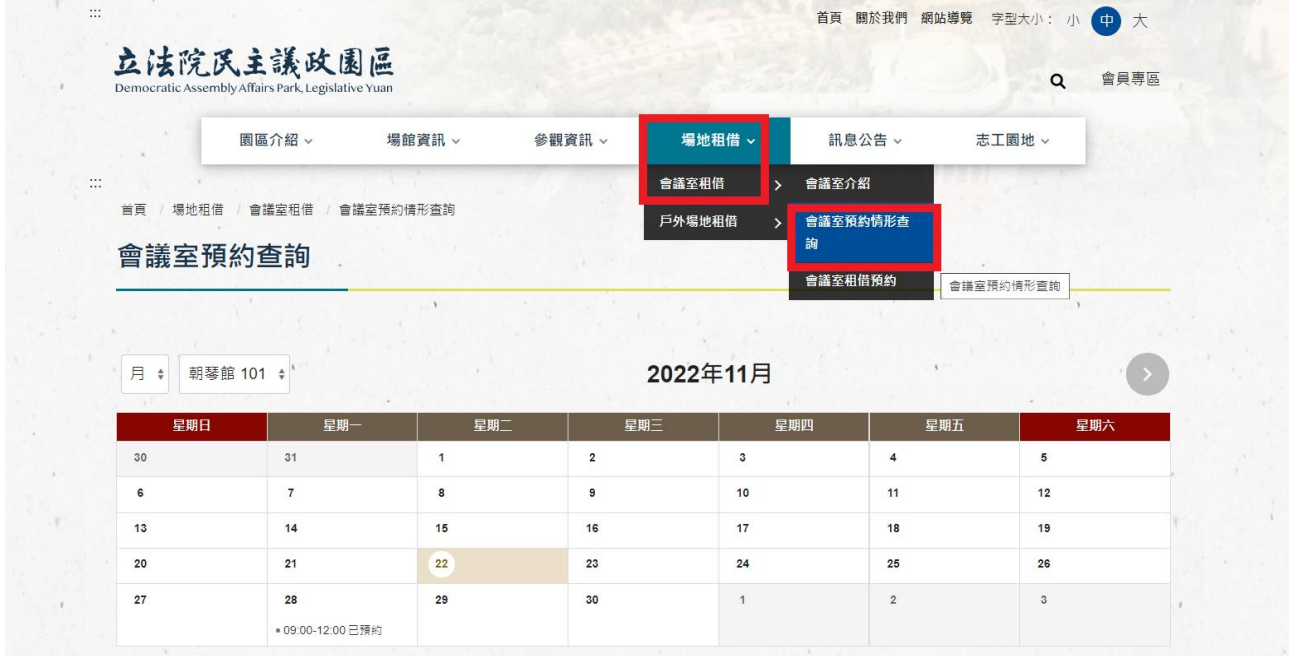

2.以「週」查詢

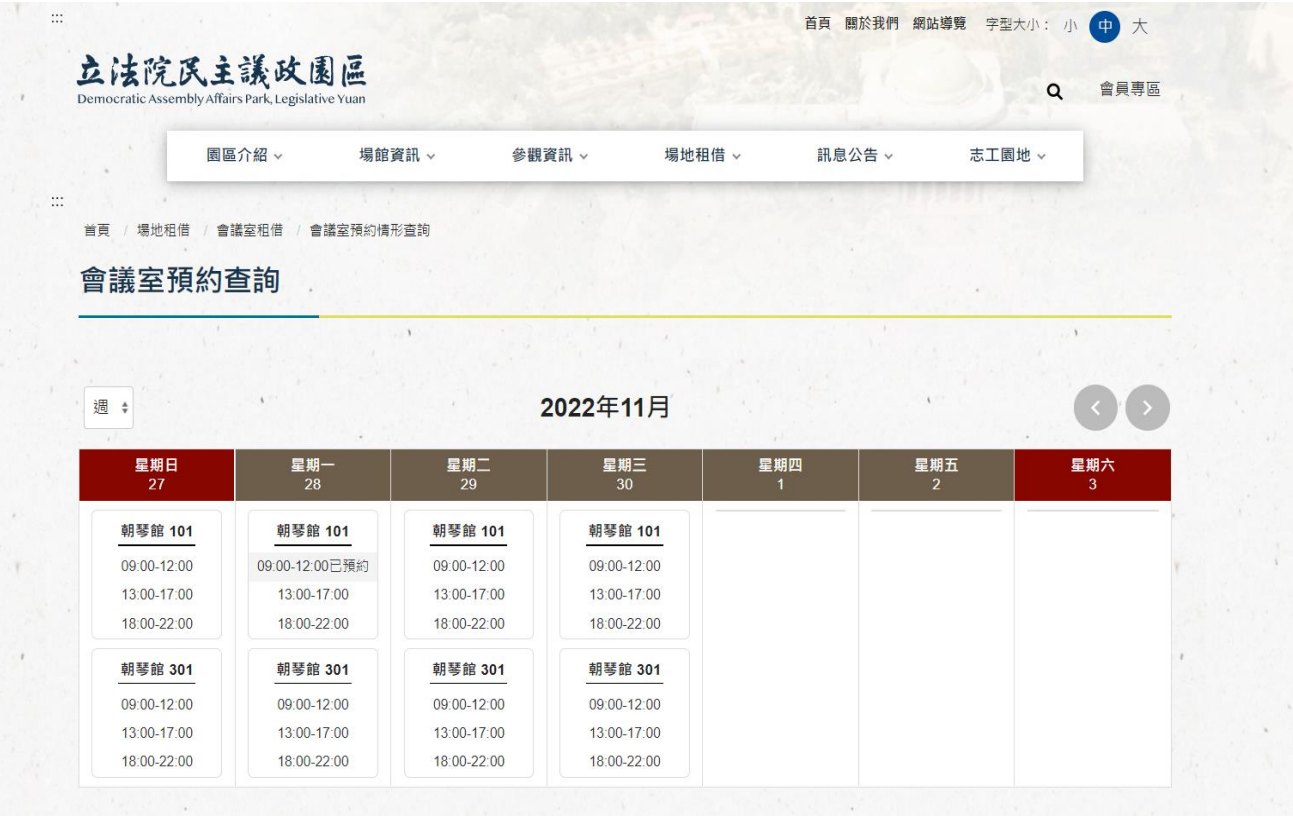

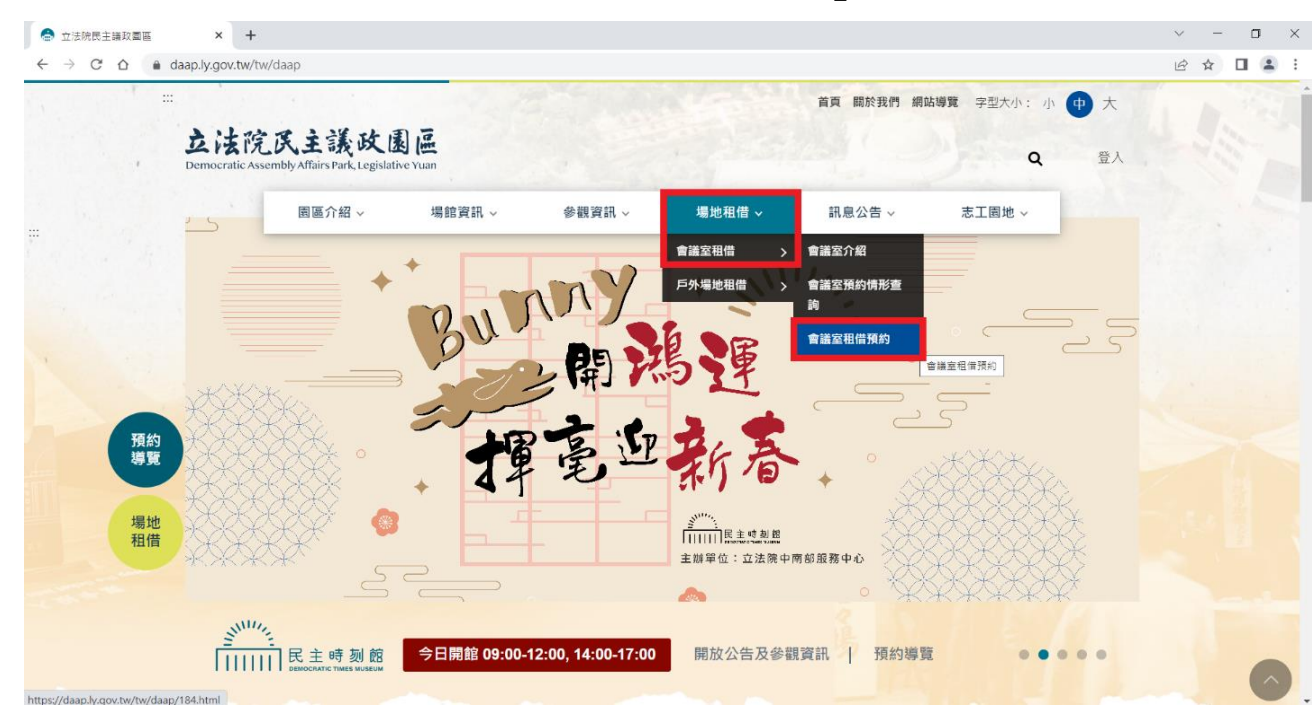

四、 點選「場地租借/會議室租借/會議室租借預約」

五、 個資聲明

### 1.請勾選我已了解詳閱並同意個人資料隱私宣告與聲明

2.點選已詳閱並同意

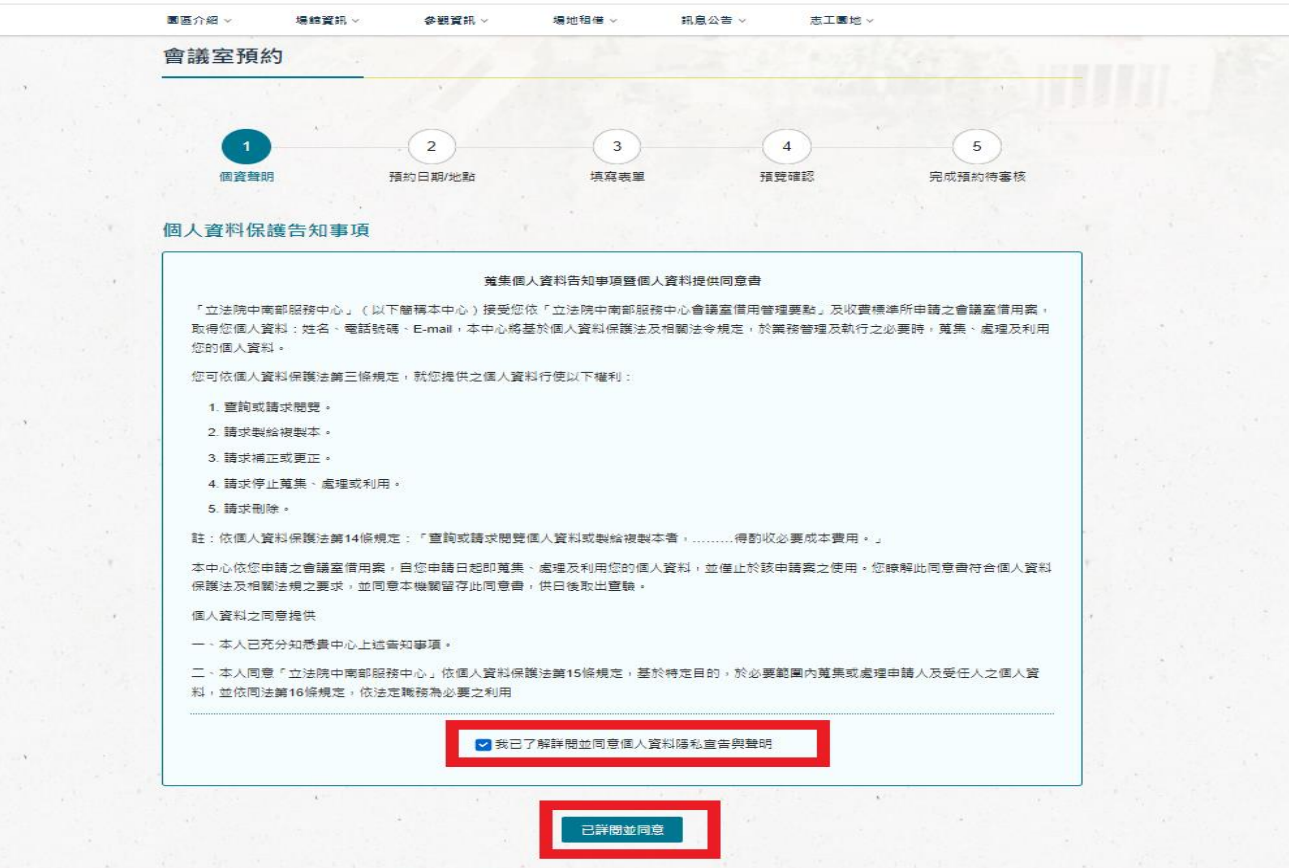

4

### 六、 預約日期/地點

- 1.選擇預約會議室
- 2.選擇預約日期及時段
- 3.點選下一步

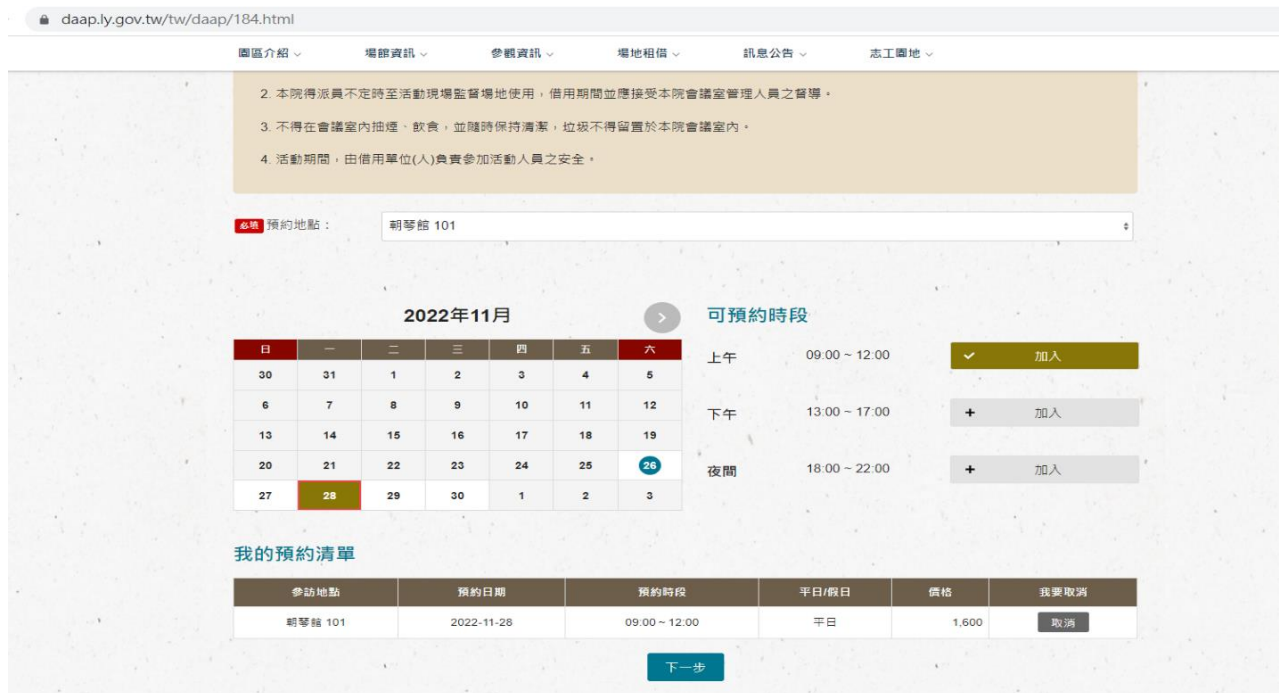

七、 填寫表單

1.填寫預計人數、申請團體名稱及活動內容

2.預覽確認後送出

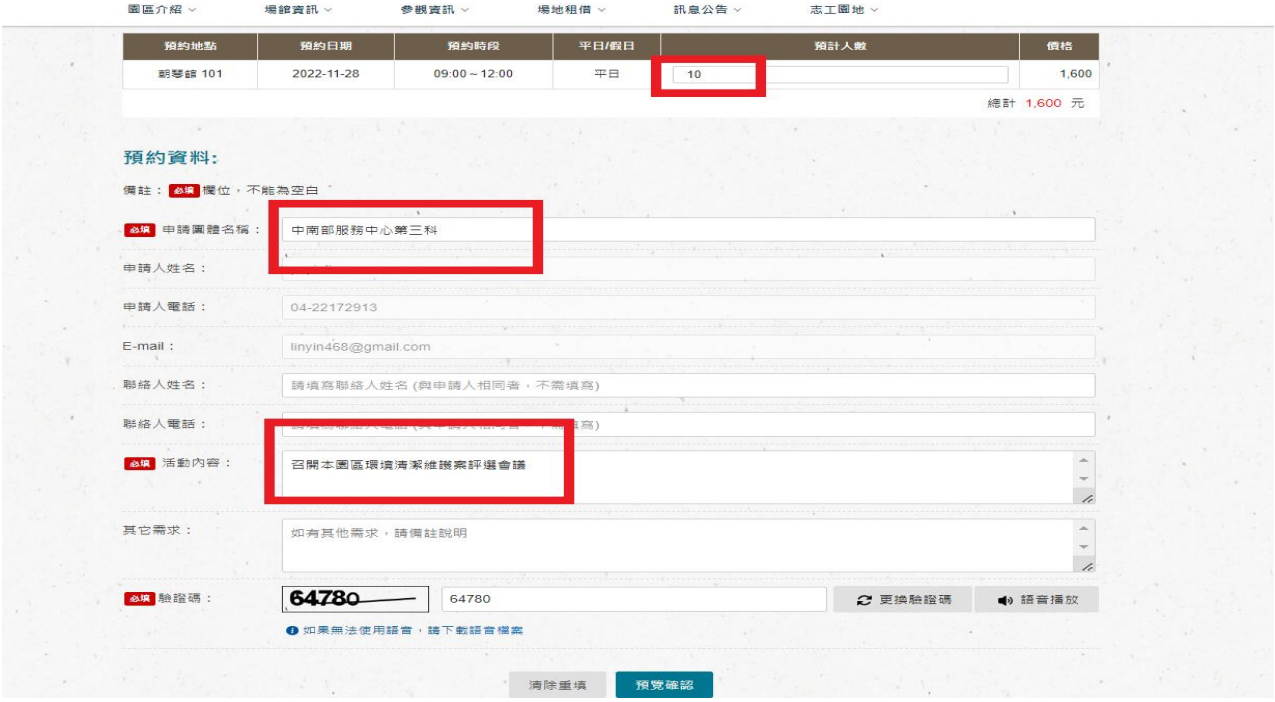

#### 八、 完成預約待審核

1.如需查看申請進度,請於網站會員專區>會議室預約紀錄查看

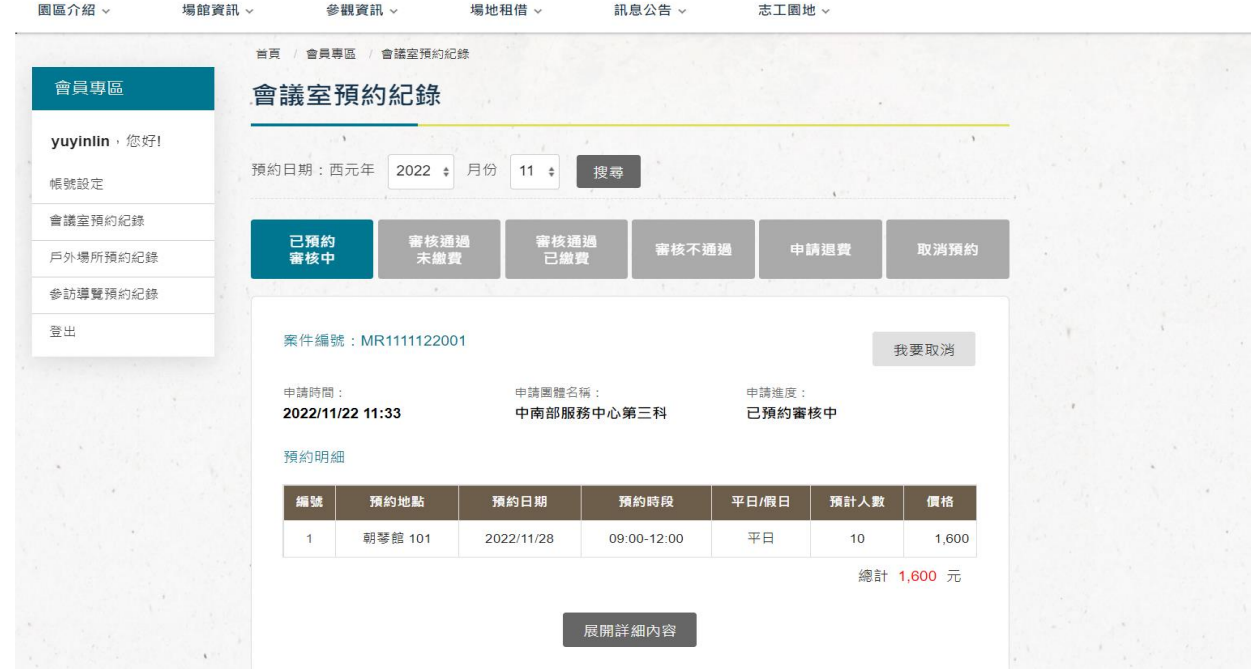

九、 審核結果通知

1.審核結果會於 3-5 個工作日 e-mail 通知申請者

十、 審核通過請依信件通知於入場佈置前繳納費用

1. e-mail 通知匯款資訊

2.請依會議室預約紀錄之預約明細總計金額繳納費用

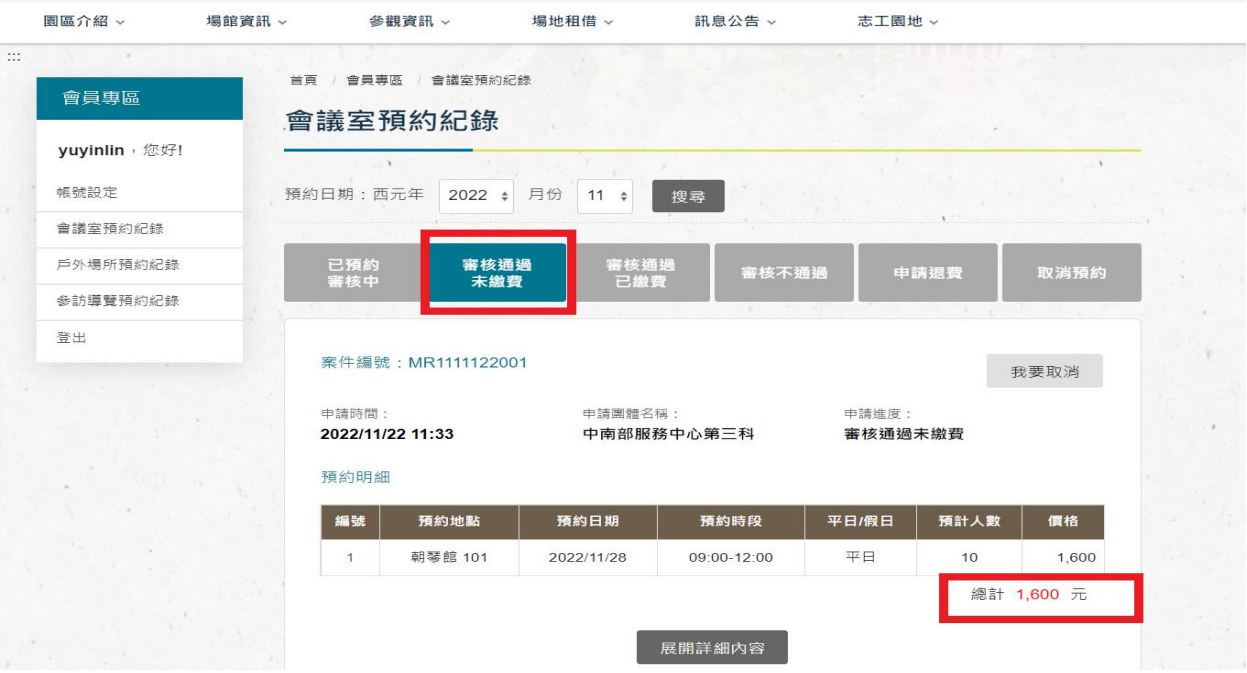

十一、 未繳費前取消或更改預約時段/會議室

1.未繳費前如要取消或更換時間/會議室,請至會員專區>會議室預約紀錄, 先將原預約時段取消後,重新申請預約

![](_page_6_Picture_78.jpeg)

十二、 繳費後取消預約並申請退費

1.繳交費用後如要取消該時段會議室,可於預約日期前申請退費

2.請至會員專區>會議室預約紀錄>審核通過已繳費,點選「我要退費」

3. 將於 3-5 個工作日收到 e-mail 通知,請依信件內容提出紙本文件申請

![](_page_6_Picture_79.jpeg)

7